### Start of Year ICT Setup For Sec 2 - 5

Term 1 Week 1

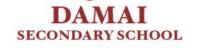

# MIMS/ Student iCON Account

#### MIMS / Student iCON Account

- MIMS stands for MOE Identity Management System
- What it is used for
  - Login to school computers
  - Login to Mobile Guardian App on iPad
  - Login to School Wireless Network (SWN) on personal electronic devices (PEDs)
  - (NEW) Student Learning Space
  - Student iCON email
  - Google Apps (e.g docs, sheets, slides)
  - Zoom
  - Any other ICT accounts that require Google login

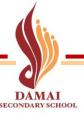

#### Check your MIMS / Student iCON Username

- Username / Email address format: <u>full\_name@students.edu.sg</u>
- If you have forgotten your username, you can enter URL <a href="https://go.gov.sg/dssuser">https://go.gov.sg/dssuser</a> or click on icon on PLD

Step 1: Select Students

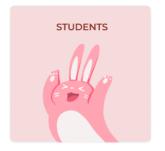

Step 2: Key in your NRIC/Birth Cert No & click Log In

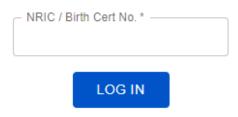

Record your username now!

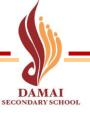

#### Selecting a new Password

- Your <u>MIMS password has been reset</u> as you are required to change your passwords periodically to protect your ICT account(s)
- Here are some password examples that will meet the password requirements

| Example | Think of a favourite place / object (at least 8 characters) | Think of 4 numbers you can remember | Password (1 <sup>st</sup> character in upper case) |
|---------|-------------------------------------------------------------|-------------------------------------|----------------------------------------------------|
| 1       | Singapore                                                   | 2023 (current year)                 | Singapore2023                                      |
| 2       | Spongebob                                                   | 1234                                | Spongebob1234                                      |
| 3       | Chickenrice                                                 | 0102 (birthday 1 Feb)               | Chickenrice0102                                    |

Now think of your **own password** and write it down!

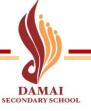

#### For Reference: New Password Requirements

- 1. Password must be at least 12 characters long.
- 2. Password must contain at least 1 lowercase letter(s).
- 3. Password must contain at least 1 numeric character(s).
- 4. Password must contain at least 1 uppercase letter(s).
- 5. Password must contain at least 2 alphabetic character(s).
- 6. Password must not be one of 3 previous passwords.
- 7. Password must not match or contain first name.
- 8. Password must not match or contain last name.
- 9. Password must not match or contain user ID.

# Set new MIMS / Student iCON Password

Open Settings App

Select Safari

3 Select Clear History and Website Data

4 Select Clear

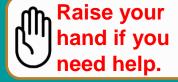

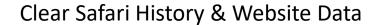

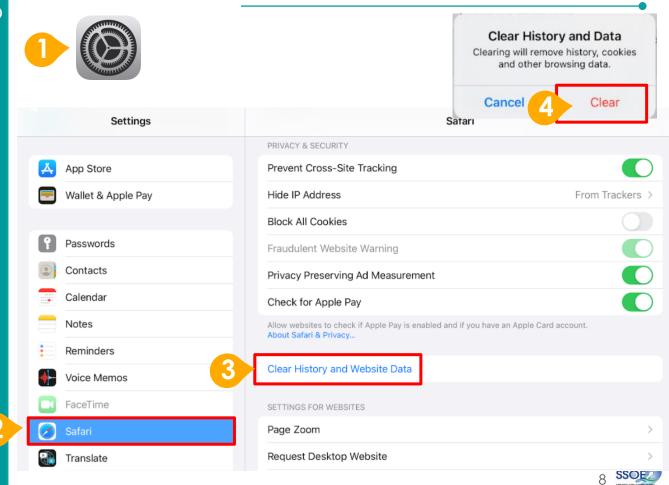

#### Scan below QR code

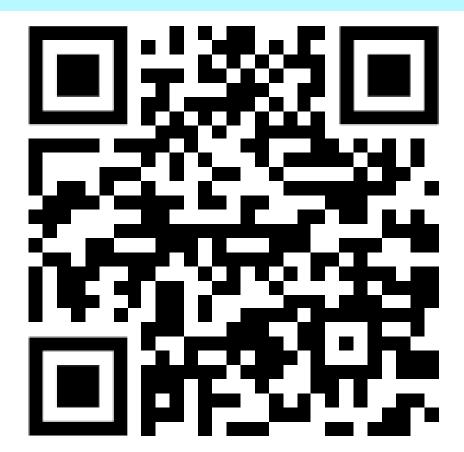

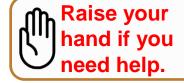

- Enter your **Student** iCON email address. Click Next.
- Enter your **Student** iCON email address again and click Next.
- Enter the **default** password and click Sign in.

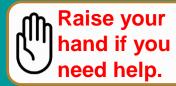

#### Sign in to MIMS/Student iCON account

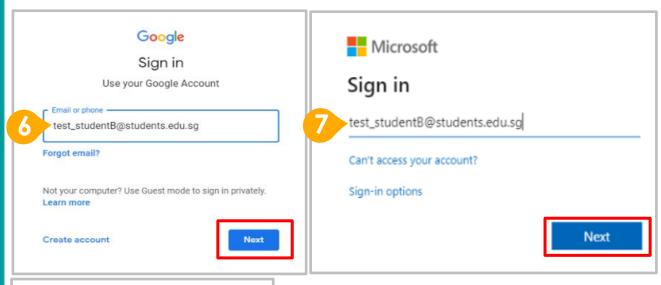

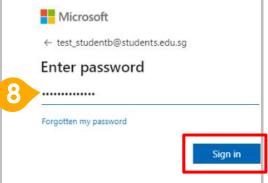

#### Default password:

#### Computer2023

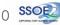

Computer2023

Enter your <u>new</u>
password in the
second and third
fields. Click Sign in

Olick Yes

Record your new password.

Raise your hand if you need help.

#### Sign in to MIMS/Student iCON account

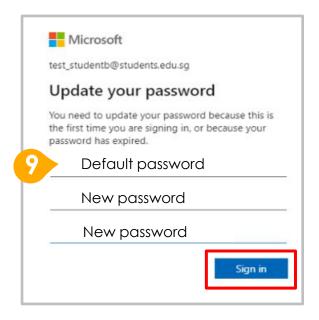

**Tip**: You can record your new password using the Notes app in your iPad

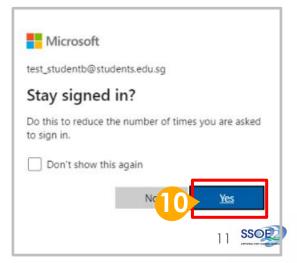

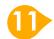

#### Your login is successful if you see the below Dashboard

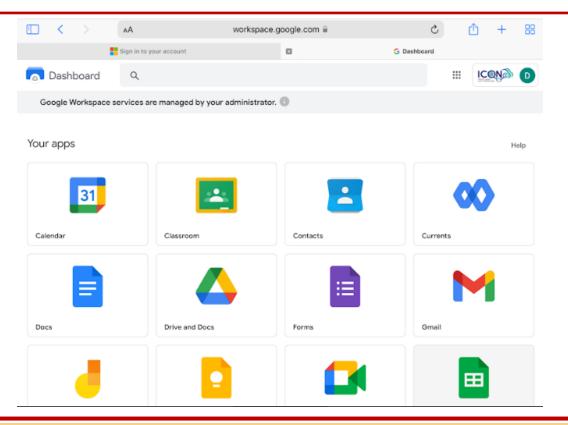

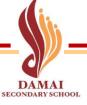

#### Methods to reset MIMS / MS365 Password

- [Immediate] Go to ICT room (opposite Harmony Room) on Level 2
- [Take up to 2 working days] Request via DSS Helpdesk Form

(<a href="https://go.gov.sg/damaisechelpdesk">https://go.gov.sg/damaisechelpdesk</a>) or click

on icon in iPad

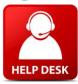

## Log into SLS

#### Log into SLS

Access SLS log in page by clicking on the icon space

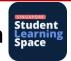

- Preferred Method: Log into SLS using your MIMS Username & Password
  - Select LOGIN WITH MIMS
- Alternative Method: Log into SLS using your Old SLS Username & Password
  - Use this method only if you are unable to log in using MIMS
  - Your teacher will be able to help reset your SLS password or allow you to access SLS using a temporary password via this method
  - Select LOGIN WITH SLS
- Inform your Form Teacher if you are unable to log into SLS

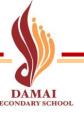

## New MS365 Username

#### New MS365 Username

 Your MS365 username has been changed to the format MIMSusername@damaisec.edu.sg

Check your username via <a href="https://go.gov.sg/dssuser">https://go.gov.sg/dssuser</a> or click on icon in PLD

 If you need to log in to MS365 apps (e.g Teams, OneNote, OneDrive), use the new username & existing password

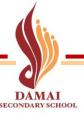

## Home-based Learning

#### What do I need to do during HBL Day?

Log into SLS (<a href="https://vle.learning.moe.edu.sg/login">https://vle.learning.moe.edu.sg/login</a>):

- Complete "Morning Check in" by 8am
- View <u>lesson guides</u> for each HBL subject in SLS
   & complete tasks assigned by 1pm
- For Student-Initiated Learning (SIL), complete
   by 3pm

#### Subjects for HBL

| Subjects                                                              | Duration<br>(5 hours in total) |
|-----------------------------------------------------------------------|--------------------------------|
| English Language                                                      | 60 mins                        |
| Mathematics                                                           | 60 mins                        |
| Science                                                               | 60 mins                        |
| Mother Tongue Language [Express/N(A)] or Computer Applications [N(T)] | 60 mins                        |
| Student-Initiated Learning (SIL)                                      | 60 mins                        |

#### **SLS Lesson Guide**

Step 1: Access SLS via

https://vle.learning.moe.edu.sg/login

Log in using your **MIMS username &** password.

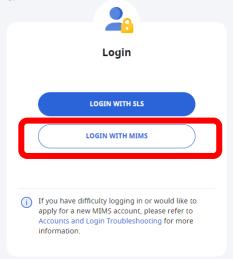

#### **Step 2**: Under the **Assignments** tab, select the **HBL lesson**

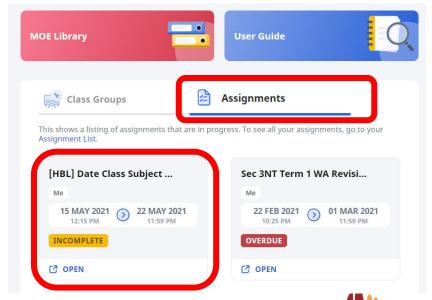

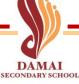

#### SLS Lesson Guide

#### **Step 3**: Follow the instructions for HBL

Contact your teacher if you have any questions

# Lesson Instructions Get ready the following: • Textbook pages 25 to 30 • Workbook pages 50 to 55 • Activity sheet 5 • Assignment 5 Instruction: • Follow the instruction in activity sheet 5. • Read textbook pages 25 to 30 and complete workbook pages 50 to 55 Assignment: • Complete quiz on SLS in Activity 4 • Submit a picture of completed worksheets in SLS lesson • Do practice questions 2-4 and email a picture of your answers to ... (Others) • Read Less

Step 4: Check that you have completed all activities.

#### Repeat steps 2 – 4 for all HBL subjects

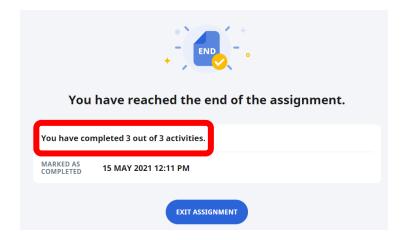

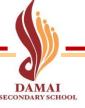

#### **HBL** Readiness Checklist

- ☐ I have access to a computer or tablet at home.
- ☐ I have stable internet connection at home.
- ☐ I can log into Student Learning Space (SLS).
- ☐ I can access MS365 apps, e.g MS Teams/OneNote.

Inform your Form Teacher if you do not check all of the above boxes

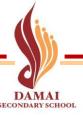

#### What should I do if I need help?

#### I am not sure how to go about home-based learning (HBL)

If you require any assistance during HBL, you may approach your form teacher or subject teachers for help.

#### I need help with my SLS account

- 1) You should log in to your SLS account using your MIMS username & password.
- 2) If you cannot log in via MIMS, seek help from your Form Teacher / Subject Teacher who can help reset your SLS Password.
- 3) If you need to unlock your SLS account:
- Fill in this form: <a href="mailto:go.gov.sg/damaisechelpdesk">go.gov.sg/damaisechelpdesk</a>

#### I need help with MIMS / Microsoft 365 account

• Fill in this form: <a href="mailto:go.gov.sg/damaisechelpdesk">go.gov.sg/damaisechelpdesk</a>

#### I have other questions regarding HBL

For other enquires, you may call the school at 6443 6848.

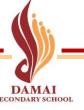

## PLD Routines & SOP

#### **Daily Routines**

Bring your PLD home after school every day, and return to school the next day with a <u>fully</u> <u>charged device</u>. Charging of device is not allowed in school.

 If you forget to bring your PLD, you are responsible for getting the school work that requires the use of the PLD completed after school. You will not be able to loan out a device.

## **Classroom Routines**

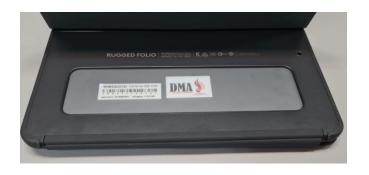

- Your teacher will manage the use of the PLDs during lessons using the DMA.
- Only PLDs (with DMA installed sticker) are allowed to be used during lessons. Mobile phones must be kept in your bag.
- When not using the PLD, close the cover.
- During lessons, your teacher's permission is required for you to:
  - use the PLD;
  - take pictures, videos or audio recordings;
  - use head/earphones.

## Securing your PLD & Accessories

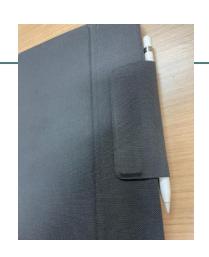

- You are responsible for the safekeeping of your PLD.
- You must not leave your PLD unattended at all times, including recess.
- You are expected to bring your PLD for all lessons.
- Place Apple Pencil in the case slot when not in use.
- If you lost your PLD or Apple Pencil, report to your teacher & to the ICT room **immediately**.

## Caring for your PLD

- Protect the PLD by <u>keeping it in the cover</u>
   and not removing the screen protector.
- Use a smooth, lint-free cloth to clean any oily spots or dirt.
- Do not keep the PLD in places that are high in moisture.
- Do not keep the PLD in extreme temperatures.
- Keep food and beverages away from the PLD.
- Do not place pressure on the PLD. When keeping the PLD in the school bag, ensure that books or other items are not placed on top of the PLD.

#### **WARNING**

Your iPad may become severely damaged if it is removed from the cover. Pls report to the ICT room if your iPad is damaged!

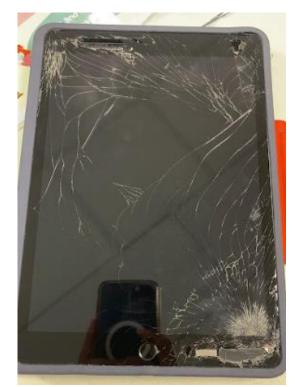

## School-Based Service Desk

**Location:** ICT Room (Opposite Harmony Room on Level 2)

**Operating Day(s):** Mon – Thu

**Operating Hours:** 2pm – 4pm

#### **Services include:**

- Trouble-shooting of device issues
- Report damage or loss of device
- Collection of devices to be sent for repairs
- Assistance on DMA matters
- ICT accounts and password reset

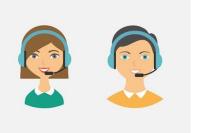

## Log in to Padlet

#### Log in to School Backpack Account

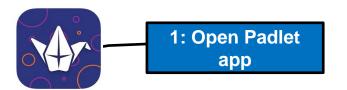

2: Log in

Please log in or sign up to use the Padlet App.

LOG IN SIGN UP

CONTINUE AS GUEST

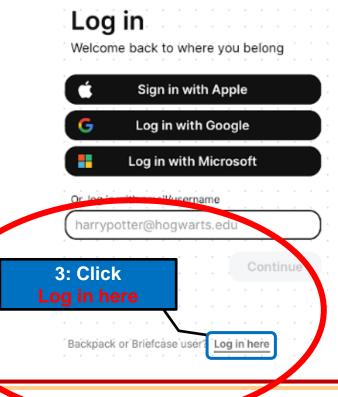

#### Log in to School Backpack Account

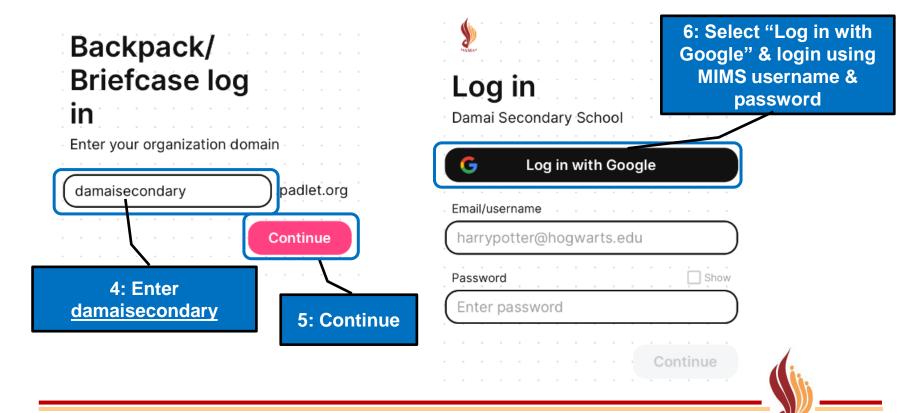

#### How to check you have logged in?

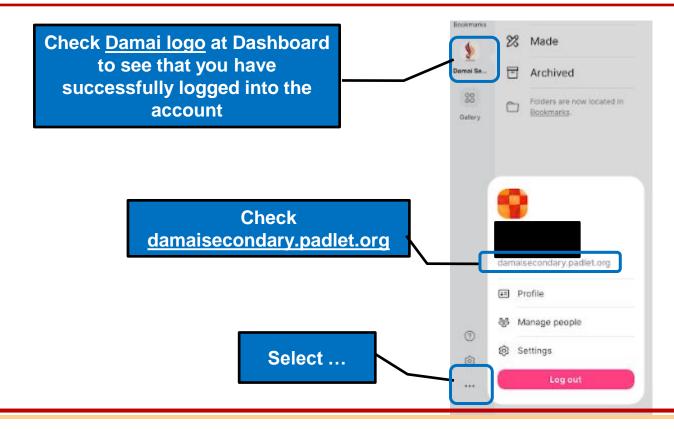

## PLD Maintenance

#### Update to latest version of iPadOS 16

- 1. Open the **Settings app** on your iPad.
- 2. Tap General, and then select Software Update.

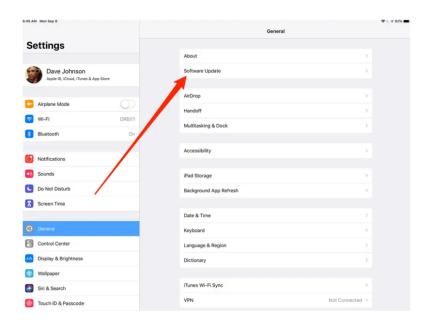

Download & install the latest version of **iPadOS 16** 

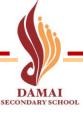

#### Check iPad Storage

### Select Settings app > General > iPad Storage

You should clear your storage to have about **10GB** of storage

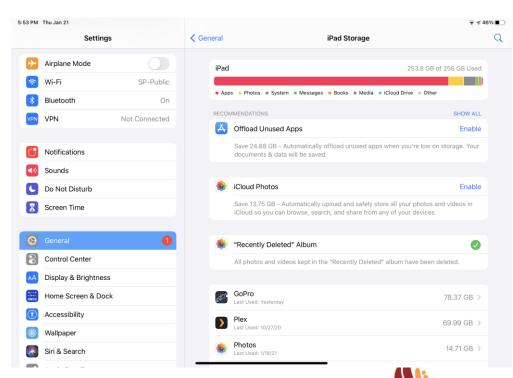

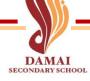

#### Clear iPad Storage

- Open Photos / Files app
- Upload photos / videos / files that are needed to OneDrive
  - Upload Files to Onedrive: <a href="https://www.youtube.com/watch?v=xaWdCfFNF3M">https://www.youtube.com/watch?v=xaWdCfFNF3M</a>
- Delete files that are no longer needed
- Delete files in Recently Deleted folder

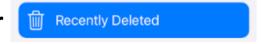

Note: If you are unable to clear sufficient storage, go to ICT room to reset your PLD